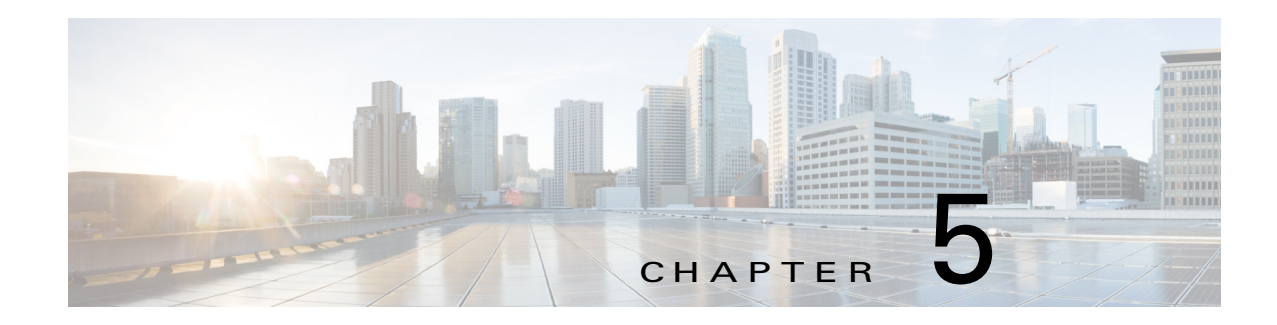

# <span id="page-0-1"></span>**Managing Devices**

A *device* is a Cisco IOS device that supports Cisco IOx. You can install Cisco IOx apps on these devices only.

The Cisco Fog Director Device pages provide information about devices, and provide access to features for monitoring and troubleshooting devices, and for administering apps on devices.

To access the Devices pages, log in to Cisco Fog Director as described in the "Accessing Cisco Fog Director" section on page 3-1, and then click the **DEVICES** tab. The Devices View page displays.

This chapter includes these sections:

- **•** [Viewing General Information about Devices, page 5-1](#page-0-0)
- **•** [Viewing Detailed Information about a Device, page 5-4](#page-3-0)
- **•** [Adding Devices, page 5-9](#page-8-0)
- [Importing Devices, page 5-10](#page-9-0)
- **•** [Editing Attributes for a Device, page 5-12](#page-11-0)
- **•** [Deleting a Device, page 5-13](#page-12-2)
- [Managing Tags for a Device, page 5-13](#page-12-0)
- [Starting or Stopping an App on a Device, page 5-13](#page-12-1)
- **•** [Removing an App from a Device, page 5-15](#page-14-0)
- **•** [Deleting Unused Cartridges, page 5-15](#page-14-1)
- [Obtaining Device Logs, page 5-16](#page-15-0)
- **•** [Accessing an App via a Console, page 5-16](#page-15-1)

# <span id="page-0-0"></span>**Viewing General Information about Devices**

 $\mathbf I$ 

The Devices View page, which displays when you choose the **DEVICES** tab in Cisco Fog Manager, provides general information about devices that have been added or uploaded to Cisco Fog Manager.

This page includes the items that [Table 5-1](#page-1-0) describes.

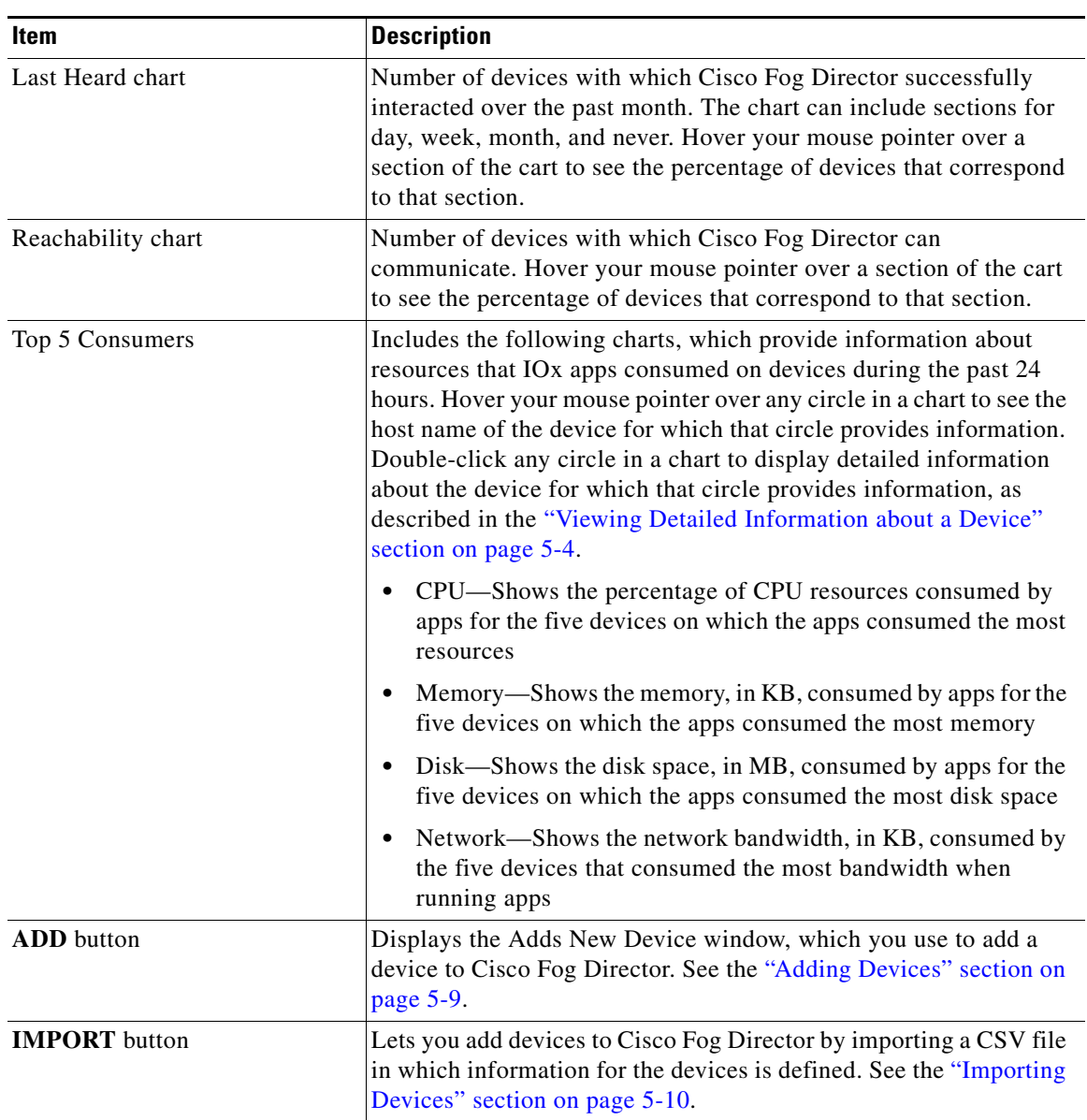

<span id="page-1-0"></span>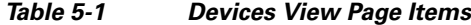

 $\blacksquare$ 

 $\mathbf{I}$ 

| Item         | <b>Description</b>                                                                                                    |
|--------------|----------------------------------------------------------------------------------------------------|
| Device table | Provides information about each device that has been added to<br>Cisco Fog Director. This table includes the following:                                                                                                    |
|              | Search Hostname, IP Address field—Type all or part of a host<br>٠<br>name or IP address of a device to display information for<br>devices with matching information. The table display updates<br>as you type.                                  |
|              | Show field—Enter the name of a tag end then press the Enter<br>key to display information for devices with a matching tag. You<br>can display a drop-down of tags that you can choose typing the<br>first few letters of the tag.               |
|              | Host Name—Host name of the device. Click a host name to<br>display detailed information about the device. See the "Viewing<br>Detailed Information about a Device" section on page 5-4.                                                         |
|              | IP Address—IP address of the device. Click a host name to<br>display device detailed information about the device. See the<br>"Viewing Detailed Information about a Device" section on<br>page 5-4.                                             |
|              | Tags—Tags for the device. See the "Managing Tags for a<br>Device" section on page 5-13.                                                                                                    |
|              | Health—Icons that represent information about CPU use or<br>٠<br>memory use on the device. Hover your mouse pointer over an<br>icon to see more detailed information.                                                                           |
|              | • Last Heard—How long ago Cisco Fog Director last<br>communicated with the device, or a brief explanation of why<br>the last attempt to communicate with the device was<br>unsuccessful.                                                        |
|              | Pagination controls—Click a control to go to the first, next, last,<br>$\bullet$<br>previous, or specific page in the table.                                                                                                    |
|              | To see additional information about a device or access various<br>functions for a device, click the Expand icon to the left of the<br>device host name in the Device table. The following row in this table<br>describes the items that appear. |

*Table 5-1 Devices View Page Items (continued)*

ן

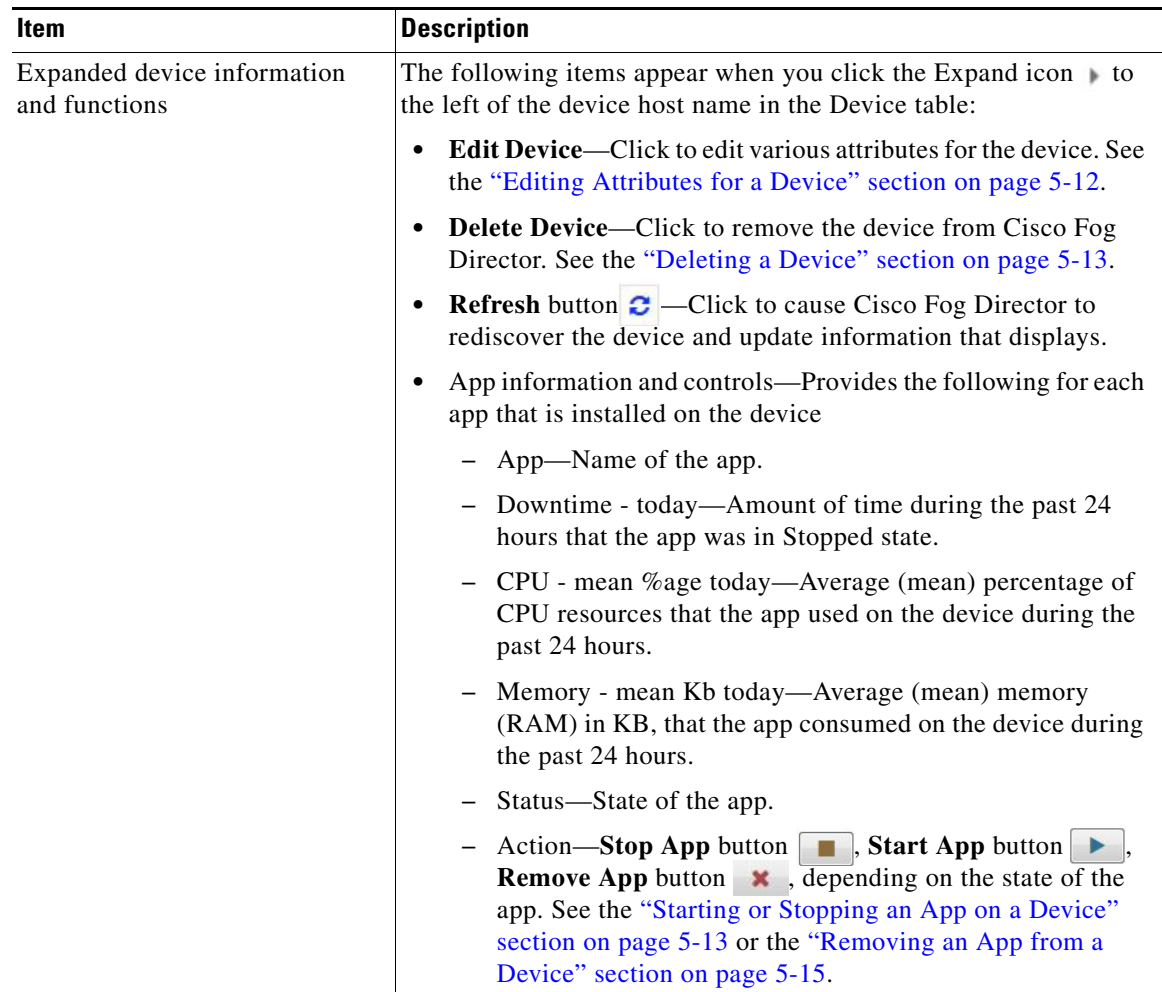

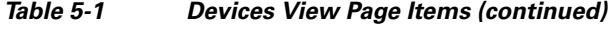

# <span id="page-3-0"></span>**Viewing Detailed Information about a Device**

To view detailed information about a device, take any of these actions:

- **•** On the Devices View page, double-click a circle in a Top 5 Consumers chart. Detailed information displays for the device for which that circle provides information.
- **•** On the Apps View page or the Devices View page, click the host name of the IP address of a device anywhere that either of these items appears as a link.

The Device Details page displays. This page includes information and features that apply to the app, as the following sections describe:

- **•** [Device Details Area, page 5-5](#page-4-0)
- **•** [Apps Area, page 5-7](#page-6-0)

## <span id="page-4-0"></span>**Device Details Area**

 $\overline{\phantom{a}}$ 

The Device Details area on the Device Details page provides detailed information about a device, and includes the items that [Table 5-1](#page-1-0) describes.

| <b>Item</b>                 | <b>Description</b>                                                                                                    |
|-----------------------------|----------------------------------------------------------------------------------------------------|
| Up Time                     | Amount of time that the device has been operating since it last<br>started.                                                                                                    |
| Last Heard                  | How long ago Cisco Fog Director last communicated with the<br>device, or a brief explanation of why the last attempt to<br>communicate with the device was unsuccessful.                                                                            |
| Version                     | Version of the app that is installed on the device.                                                                                                    |
| <b>Contact Person</b>       | Name of the person who is responsible for the device or the app.                                                                                                    |
| <b>Installed Cartridges</b> | Cartridges that have been installed on the device for apps.                                                                                                    |
| <b>DEVICE DETAILS tab</b>   | Displays the following information:                                                                                                    |
|                             | Serial number—Serial number of the device.<br>$\bullet$                                                                                                    |
|                             | IP Address—IP address of the device.                                                                                                    |
|                             | Port—Port on which Cisco IO <sub>x</sub> runs on the device.                                                                                                    |
|                             | Description-Description of the device that was entered when<br>the device was added to Cisco Fog Director.                                                                                                    |
|                             | Resources charts—Shows the amount of CPU (in units),<br>$\bullet$<br>memory (in KB), and disk (in MB) resources that are in use and<br>available for apps on the device. Hover your mouse pointer over<br>a chart to see more detailed information. |
| <b>CARTRIDGES</b> tab       | Includes the following (see Chapter 7, "Managing Cartridges," for<br>more information about cartridges):                                                                                                    |
|                             | Unused Cartridges—Number of cartridges that are installed on<br>$\bullet$<br>the device but that are not used by any app.                                                                                                    |
|                             | NAME—Name of each unused cartridge. Hover your mouse<br>$\bullet$<br>pointer over a cartridge name to see detailed information about<br>the cartridge.                                                                                              |
|                             | SIZE—Size, in MB, of each unused cartridge.                                                                                                    |
|                             | DELETE UNUSED CARTRIDGES button-Removes all<br>unused cartridges from the device. See the "Deleting Unused<br>Cartridges" section on page 5-15.                                                                                                    |

*Table 5-2 Host Information Area Items*

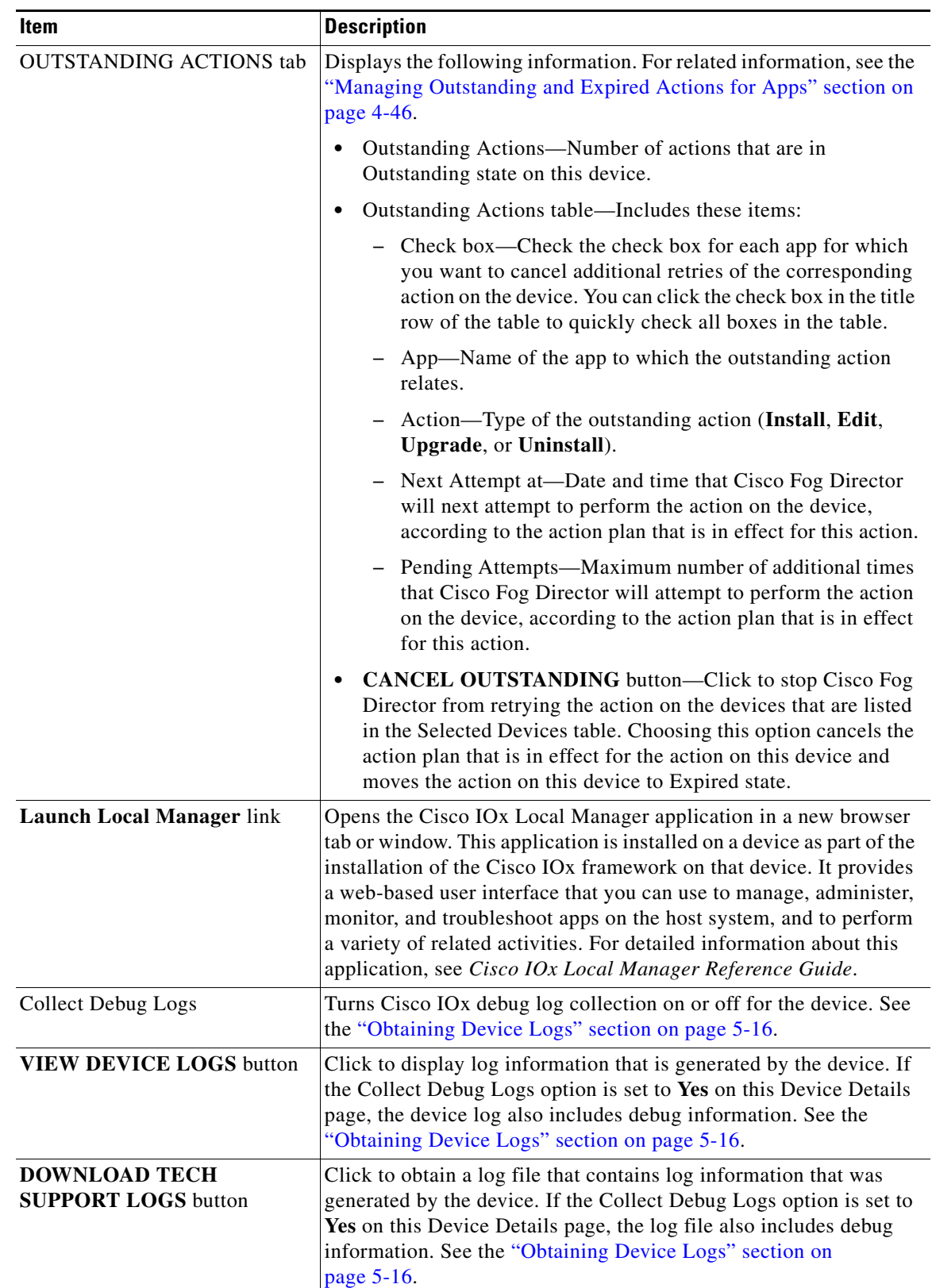

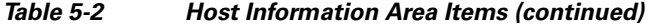

П

### <span id="page-6-1"></span><span id="page-6-0"></span>**Apps Area**

 $\mathbf I$ 

The Apps area on the Device Details page includes the items that [Table 5-3](#page-6-1) describes for each Cisco IOx app that is installed on the device. Some items might not appear depending on your deployment.

**Item** Description App Info Includes the following information: **•** App Status—Status of the app (for example, RUNNING). **•** App Type—Type of the app. **•** Installed on—Date and time that the app was installed on the device. **•** Last Upgrade—Date and time that the app was upgraded on the device. **•** Version—Version number of the app. **•** App Links—Available if you configured links for an app. Click a link to go to the configured resource. See the "Configuring App Links" section on page 4-40. • **Start App** button  $\blacktriangleright$  —Start the app, which initiates its operation on the device and puts the app in Running state. • **Stop App** button **EXT**—Stops the app, which shuts down its operation on he device and puts the app in Stopped state. • **Remove App** button  $\mathbf{\times}$  —Removes the app from the device. See the ["Removing an App from a Device" section on](#page-14-0)  [page 5-15.](#page-14-0)

*Table 5-3 Apps Area Items*

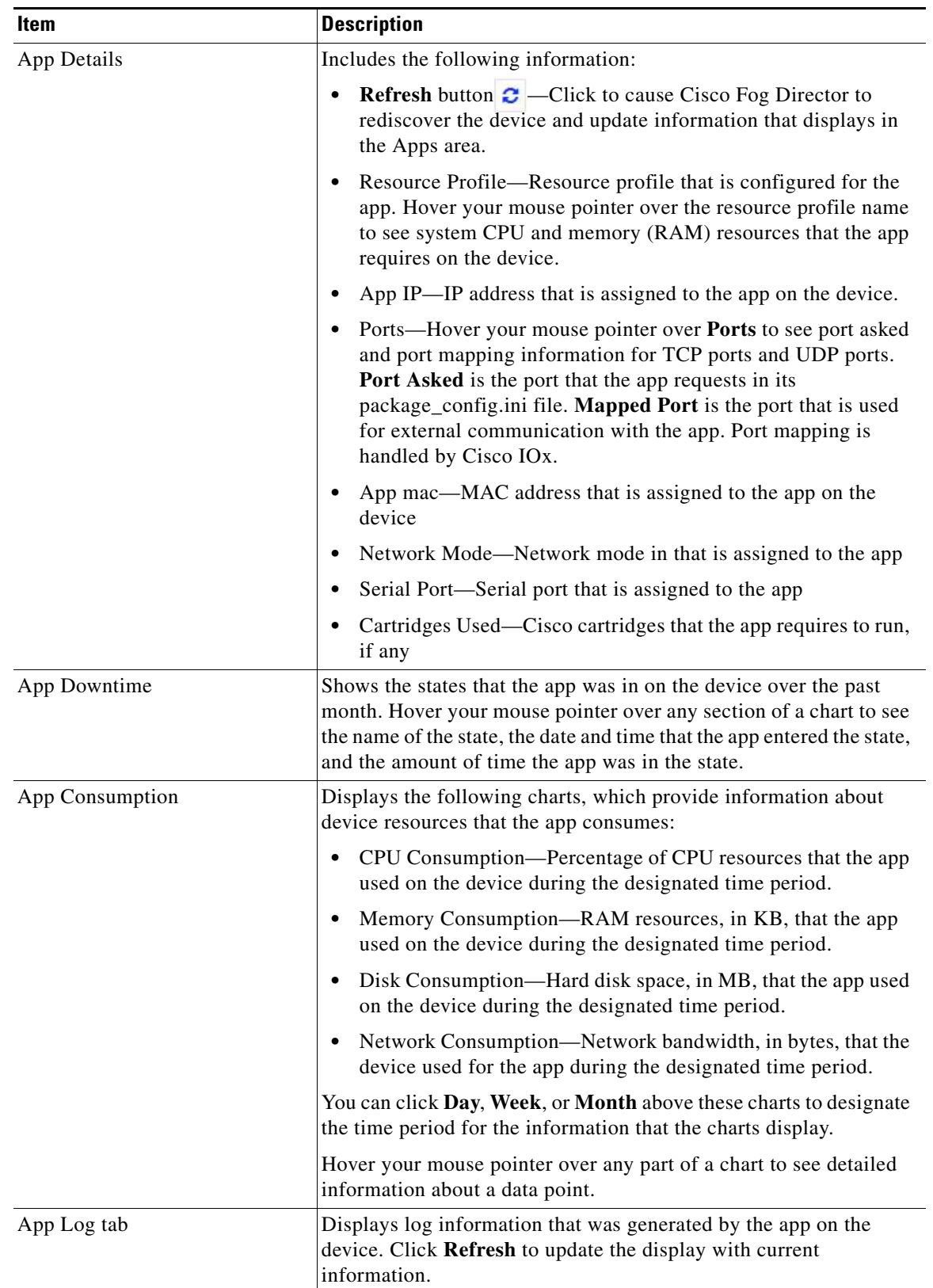

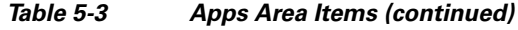

П

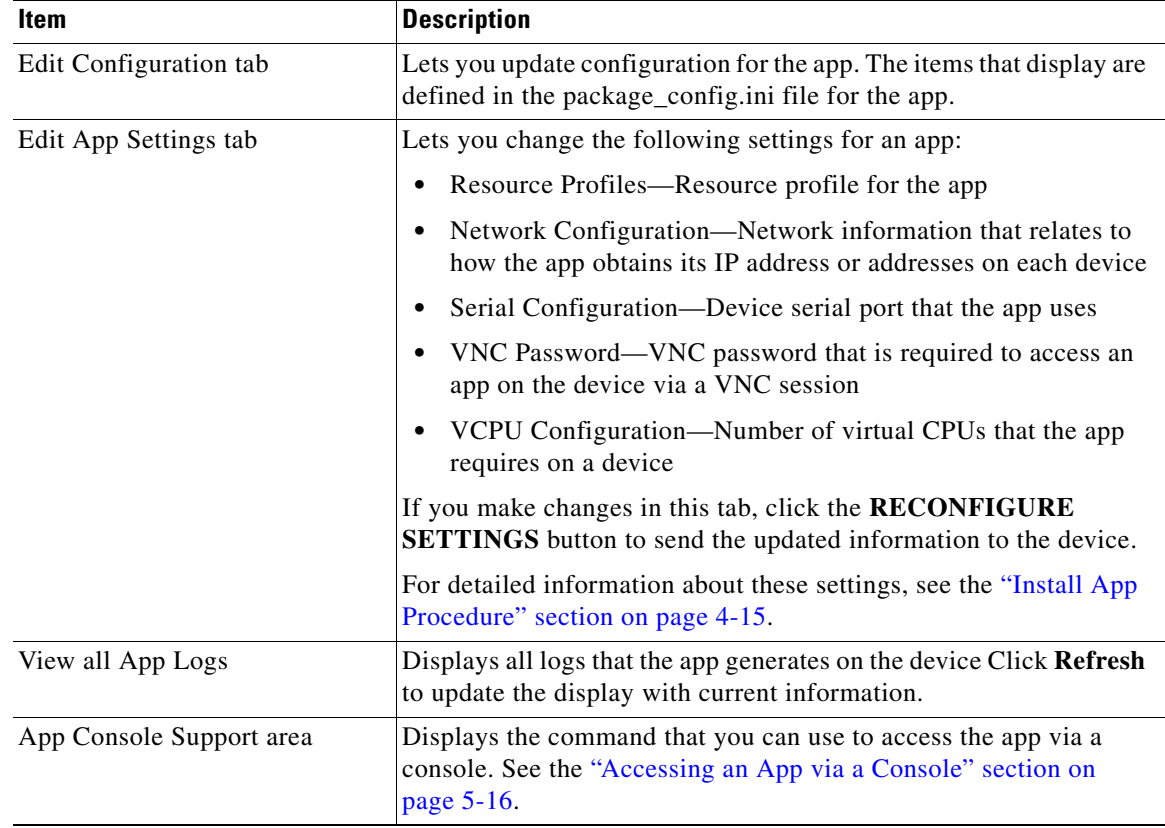

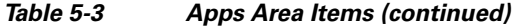

# <span id="page-8-0"></span>**Adding Devices**

 $\overline{\phantom{a}}$ 

Adding a device makes it manageable by Cisco Fog Director and available for the installation and running of IOx apps.

All devices that you add to Cisco Fog Director should be configured to synchronize their time from same NTP server. In this way, Cisco Fog Director can accurately aggregate data from the servers.

To add a device, follow these steps:

#### **Procedure**

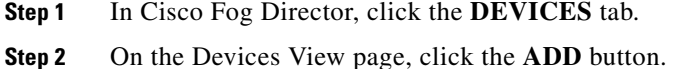

The Add New Device window displays.

**Step 3** In the Add New Device window, enter information for the device to add, as described in the following table:

ן

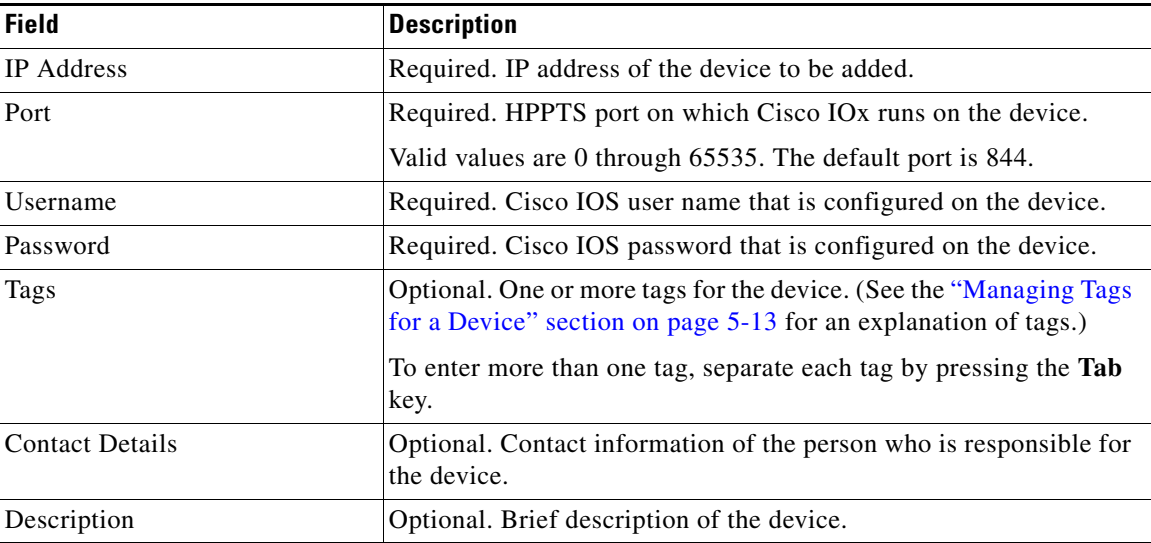

- **Step 4** In the Add New Device window, take one of these actions:
	- **•** To save the information you entered, add the device, and exit the window, click the **SAVE & CLOSE** button.
	- **•** To save the information you entered, add the device, and clear the fields in the window, click the **SAVE & AND ADD MORE** button. Now you can enter information for another device to add.
	- **•** To clear the fields in the window and exit the window without adding the device, click the **CANCEL** button.

# <span id="page-9-0"></span>**Importing Devices**

Importing devices provides you with a convenient way to add several devices to Cisco Fog Director at once. The import process involves creating a comma-separated value (CSV) file that includes information about each device to be added, and then importing that file to Cisco Fog Director.

The following sections provide detailed information:

- **•** [Creating an Import File, page 5-10](#page-9-1)
- **•** [Importing an Import File, page 5-11](#page-10-0)

### <span id="page-9-1"></span>**Creating an Import File**

To import devices to Cisco Fog Director, you begin by creating a CSV import file. This file includes one record for each device that is to be added Cisco Fog Director.

Cisco Fog Director provides a sample CSV file that you can use to create your own file.

Cisco recommends that you use Microsoft Excel to edit the sample CSV file, then use the Save As command in Excel to save the file as a **CSV (Comma delimited)** type.

An import file must adhere to these guidelines:

- **•** The file must be comma delimited.
- Lines preceded with a pound sign (#) are comment lines and are ignored by the import process.
- Each record must include each field that the following procedure describes. The fields must be in the order shown. A field that is indicated as "Optional" can be blank.

To use the sample CSV file to create an import file, follow these steps:

### **Procedure**

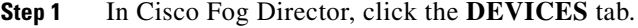

**Step 2** On the Devices View page, click the **IMPORT** button.

The Import window displays.

- **Step 3** Click **Download Sample CSV** and follow the on-screen prompts to open a sample CSV file or save it in to the location of your choice.
- **Step 4** If you saved the sample CSV file, open it with Microsoft Excel or another editor that can open a CSV file.
- **Step 5** For each device to be added, create a record for it that includes the following information:

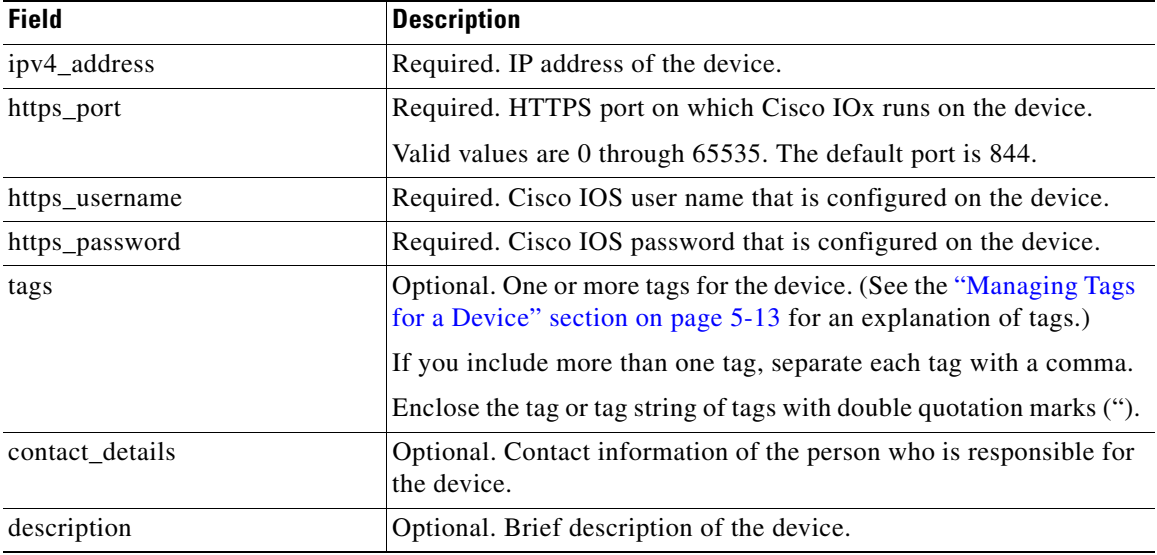

**Step 6** Save the import file as a **CSV (Comma delimited)** type in the location of your choice.

You can give this file any valid Windows file name.

### <span id="page-10-0"></span>**Importing an Import File**

 $\mathbf I$ 

After you create an import file as described in the ["Creating an Import File" section on page 5-10](#page-9-1), you can import the file to Cisco Fog Director. Doing so adds the devices that the file defines to Cisco Fog Director.

If the import file includes a record for a device that already exists in Cisco Fog Director, the information for that device is updated with the information in the record.

 $\mathbf I$ 

To use the sample CSV file to create an import file, follow these steps:

### **Procedure**

- **Step 1** In Cisco Fog Director, click the **DEVICES** tab.
- **Step 2** On the Devices View page, click the **IMPORT** button.

The Import window displays.

**Step 3** Click the **Select devices csv** button and follow the on-screen prompts to locate and select the CSV file that you want to import.

Cisco Fog Director discovers the devices that the import file includes and the devices appear in the Devices table.

# <span id="page-11-0"></span>**Editing Attributes for a Device**

Editing attributes for a device lets you update various information for the device.

To edit device information, follow these steps:

### **Procedure**

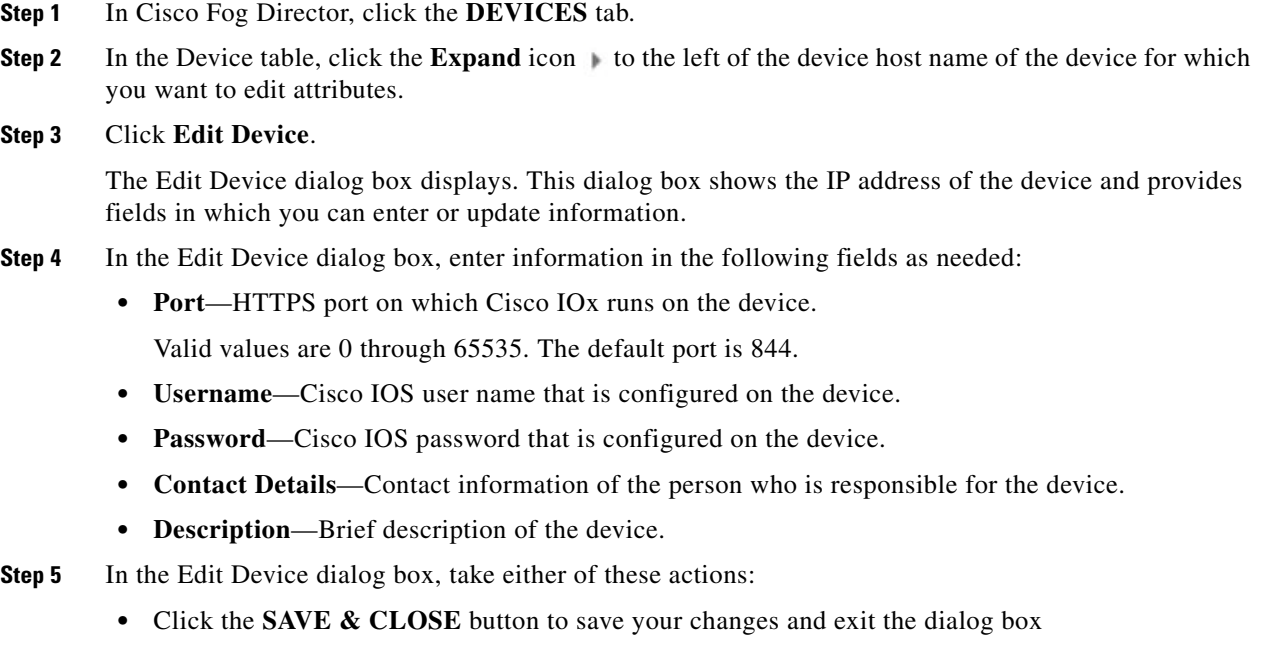

**•** Click the **CLOSE** button to exit the dialog box without saving your changes

## <span id="page-12-2"></span>**Deleting a Device**

Deleting a device removes it from Cisco Fog Director.

To delete a device from Cisco Fog Director, perform the following steps:

### **Procedure**

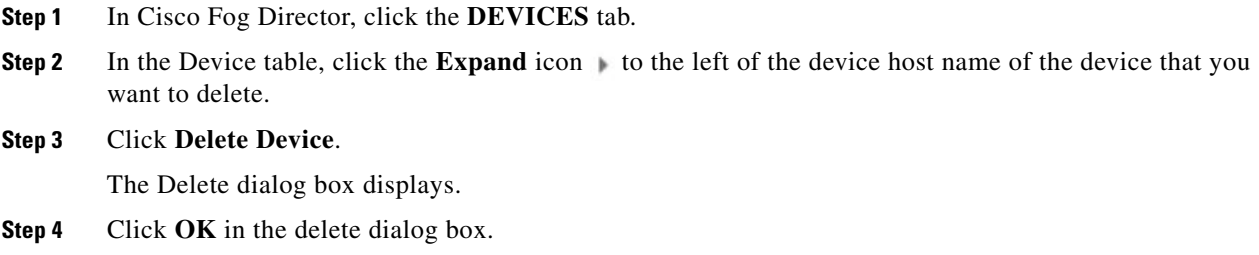

# <span id="page-12-0"></span>**Managing Tags for a Device**

A tag is a brief descriptive label that you assign to a device. For example, a tag could be the name of an administrator, the name of an app, or the purpose of an app. Tags are useful for categorizing devices. In some areas on the Apps pages, you can display devices with matching tags.

The following guidelines apply to tags:

- **•** There is no limit to the number of tags that can be assigned to a device
- **•** A tag can include alphanumeric characters, special characters, and spaces
- **•** Tags are case sensitive

You manage tags for a device in the Device table on the Devices View page.

To assign a tag to device, click the **Enter new tag** field in the Tags column that corresponds to the device, enter the tag that you want, and then press the **Enter** key or the **Tab** key.

To remove a tag from a device, click the **X** next to the tag.

# <span id="page-12-1"></span>**Starting or Stopping an App on a Device**

Starting an app initiates its operation on a host device and puts the app in Running state. CPU and memory (RAM) resources that were reserved for the app become in use.

Stopping an app shuts down its operation on a host device and puts the app in Stopped state. CPU and memory (RAM) resources that were used by the app remain reserved for it but stop being used.

The following sections describe how to start and stop an app from the DEVICES tab:

- [Starting an App, page 5-14](#page-13-0)
- **•** [Stopping an App, page 5-14](#page-13-1)

You also can start or stop an app from the App Monitoring page by clicking the **START** or **STOP** button under a status chart. See the "Viewing General Monitoring Information" section on page 4-52 for more information.

ו

### <span id="page-13-0"></span>**Starting an App**

Starting an app initiates its operation on a host device and puts the app in Running state. To start an app on a device, follow these steps:

#### **Procedure**

**Step 1** In Cisco Fog Director, click the **DEVICES** tab.

- **Step 2** Take either of these actions:
	- In the Device table on the Devices View page, click the IP address or the host name of the device on which you want to start the app.
	- In the Device table, click the **Expand** icon to the left of the device host name of the device of the device on which you want to start the app.

#### **Step 3** If the app is running, take either of these actions:

- **•** If you clicked the IP address or the host name of the device in [Step 2](#page-14-2), click the **Start App** button that appears under the icon of the app that you want to start.
- If you clicked the **Expand** icon in [Step 2](#page-14-2), click the **Start App** button **that corresponds to the** app that you want to start.

### <span id="page-13-1"></span>**Stopping an App**

Stopping an app shuts down its operation on a host device and puts the app in Stopped state. To stop an app on a device, follow these steps:

### **Procedure**

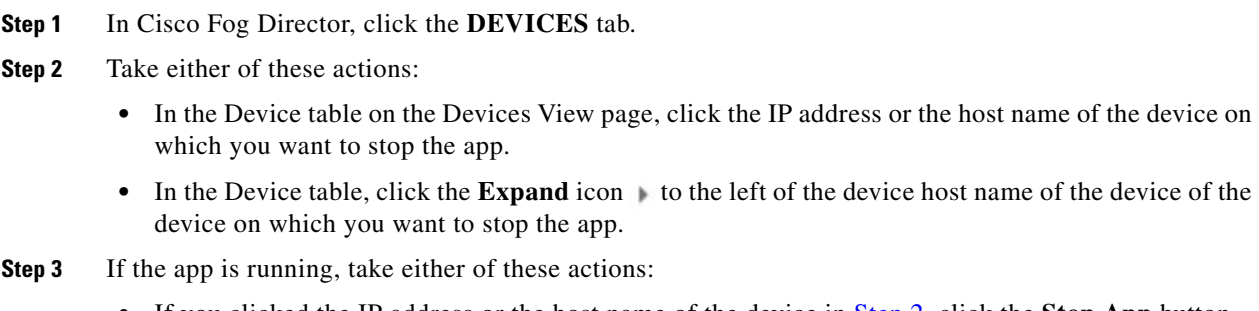

- **•** If you clicked the IP address or the host name of the device in [Step 2](#page-14-2), click the **Stop App** button that appears under the icon of the app that you want to stop. ×
- If you clicked the **Expand** icon in [Step 2](#page-14-2), click the **Stop App** button **that corresponds to the** app that you want to stop

# <span id="page-14-0"></span>**Removing an App from a Device**

Removing an app from a device removes it from the host device and releases CPU and memory (RAM) resources that were reserved for the app.

To remove an app from a device, follow these steps:

### **Procedure**

- **Step 1** In Cisco Fog Director, click the **DEVICES** tab.
- <span id="page-14-2"></span>**Step 2** Take either of these actions:
	- In the Device table on the Devices View page, click the IP address or the host name of the device from which you want to remove the app.
	- In the Device table, click the **Expand** icon to the left of the device host name of the device from which you want to remove the app.
- **Step 3** If the app is running, take either of these actions:
	- **•** If you clicked the IP address or the host name of the device in [Step 2,](#page-14-2) click the **Stop App** button that appears under the icon of the app that you want to remove from the device.
	- If you clicked the **Expand** icon in [Step 2,](#page-14-2) click the **Stop App** button **that** corresponds to the app that you want to remove from the device,
- **Step 4** Take either of these actions:
	- **•** If you clicked the IP address or the host name of the device in [Step 2,](#page-14-2) click the **Remove App** button that appears under the icon of the app that you want to remove from the device, then click the **YES** button in the confirmation dialog box that displays.
	- If you clicked the **Expand** icon in [Step 2,](#page-14-2) click the **Remove App** button **\*** that corresponds to the app that you want to remove from the device,

## <span id="page-14-1"></span>**Deleting Unused Cartridges**

For system maintenance and to free disk space on a device, you can delete cartridges that have been installed on the device but that are not used by any apps. Deleting cartridges removes them and their metadata from a device.

To delete unused cartridges from a device, follow these steps:

### **Procedure**

**Step 1** In Cisco Fog Director, click the **DEVICES** tab. **Step 2** In the Device table on the Devices View page, click the IP address or the host name of the device for which you want to delete unused cartridges. **Step 3** In the Unused Cartridges area on the page that displays, click the **DELETE UNUSED CARTRIDGES** button.

Ι

# <span id="page-15-0"></span>**Obtaining Device Logs**

To troubleshoot a device, you can view and download a device log file that you can review or provide to Cisco for assistance. The file contains log information that was generated by the device. If the Collect Debug Logs option on the Device Details page is set to **Yes**, the log file also includes debug information.

To create a log file for a device, follow these steps:

### **Procedure**

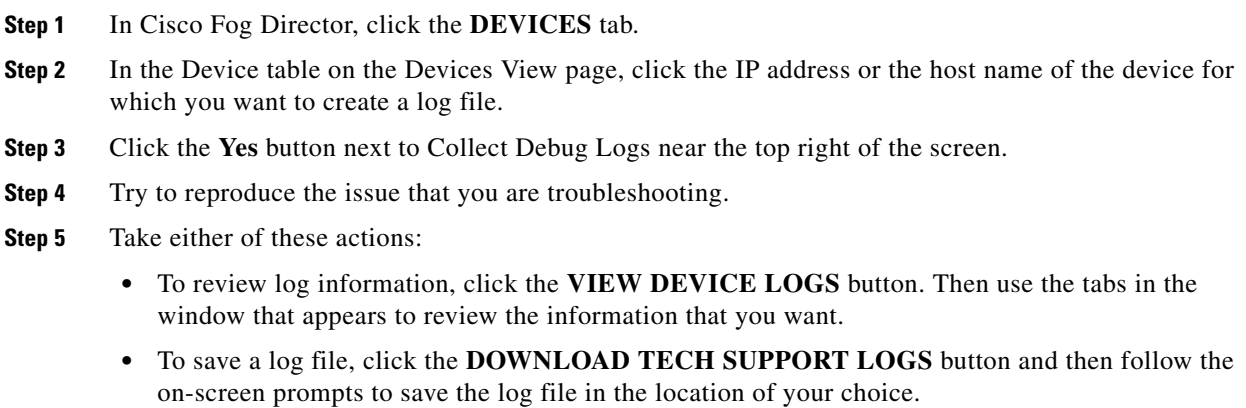

**Step 6** (Optional) To stop collecting log information, click the **No** button next to Collect Debug Logs.

# <span id="page-15-1"></span>**Accessing an App via a Console**

You can access an installed on a device via a console. After you access an app, you can use Linux console commands to obtain information about it.

Cisco Fog Director provides the command and related information that you can use to access an app via a console.

To access an app via a console, perform the following steps.

#### **Before You Begin**

Use Cisco IOS configuration options to forward an SSH port on the router that you want to use for console access to port 22.

### **Procedure**

- **Step 1** Take any of these actions to display the Device Details page for the device on which you want to access the app via a console:
	- On the Devices View page, double-click a circle in a Top 5 Consumers chart.
	- **•** On the Apps View page or the Devices View page, click the host name of the IP address of a device anywhere that either of these items appears as a link.

I

- **Step 2** On the Device Details page, take these actions to obtain the private key that you need for console access:
	- **a.** In the App Console Support area at the bottom ob the page, click the *app\_id***.pem** link that appears in the sample command, where *app\_id* is the identifier of the app.
	- **b.** In the dialog box that appears, follow the prompts to download the *app\_id*.pem file.
	- **c.** Use a text editor to open the *app\_id*.pem file, highlight and copy all text that displays.
	- Make sure to include the "-----BEGIN RSA PRIVATE KEY-----" and "-----END RSA PRIVATE KEY-----" text.
- <span id="page-16-0"></span>**Step 3** On the system from which you logged in to Cisco Fog Director, take these actions:
	- **a.** Use a text editor to create a text file called *app\_id*.pem, where *app\_id* is the identifier of the app whose container or VM you want to access.
	- **b.** Paste the private key that you copied into this file, and save it locally.
	- **c.** Make sure that this file has the Linux permission 700.
- **Step 4** Take these actions to connect to the host system from a console:
	- **a.** From the console system, start an SSH client.
	- **b.** Enter the following command to obtain the SSH port required for console access:

prompt% **show running-config | i 22**

- **c.** Enter the command that appears in the App Console Support area on the Device Details page. When you enter the command:
	- Replace **SSH\_PORT** with the port number for console access.
	- Replace *app\_id***.pem** with the path to the file that you created in [Step 3](#page-16-0), if the file is not in the current directory.
- **d.** Use the commands in your SSH client to complete the connection process.

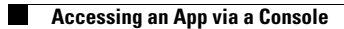